# **Q-Kassa Hulpkaart 1.0**

#### **Een handige kaart om nog makkelijker met de kassa-software van Quarto te**

**werken.** *(kleuren en benamingen van afbeeldingen van knoppen kunnen verschillen)*

## **1. AANMELDEN / AFMELDEN:**

Om te kunnen werken met de kassa, moet er een bediende zijn aangemeld:

AANMELDEN:

- Druk op [bediendenummer]
- Selecteer de juiste bediende en druk op [OK]
- Voer de pincode in en druk op [OK]

AANMELDEN (snellere methode, als je het bediendenummer al weet):

- Toets het bediendenummer in en druk op [bediendenummer]
- Voer de pincode in en druk op [OK]

AFMELDEN:

• Toets [0] (nul) en daarna [bediendenummer]

## **2. ARTIKELEN AANSLAAN**

- Artikel met vaste prijs: druk op de toets van het artikel en de kassa bepaalt de prijs (bv [koffie])
- Artikel met open prijs: geef bedrag in (centen) en druk op de toets van het artikel (bv [diverse drank])
- Artikel met barcode: scan de barcode die op het product staat met de barcode scanner.

Niet te scannen (onleesbaar, beschadigd, dubbelgevouwen)? Toets het barcodenummer in. Druk op [Barcode]. Melding: [Onbekende Barcode]? Geef dit aan de beheerder door.

## **3. AFREKENEN**

- Vraag hoe de klant wil betalen
- Sla de artikelen aan zoals onder "2" beschreven
- Druk op de betaalwijze waarop de klant wil betalen (vaak gele knoppen)

Bankpas/creditcard: verwijs, na keuze, naar aanwijzingen op de betaalautomaat (pinautomaat).

BETALEN MET Q-PAY (= personeelspas/medewerkerspas/gastenpas etc.):

- Leg de Q-PAY-pas op/tegen de kaartlezer
- Sla de artikelen aan
- Druk op [Q-PAY]
- Standaard komt er geen bon. Indien de gast een kassabon wil, dan druk je op [extra bon]

#### **4. CORRIGEREN**

(Vaak rode knoppen, als rechts afgebeeld)

- 
- Retour + artikel : corrigeert een willekeurig artikel
- 
- Indirect herstel + artikel : corrigeert een artikel binnen de huidige bon
- - Direct herstel : corrigeert de laatste regel
- - Break : breekt de bon af (bon vervalt)

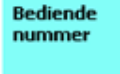

*Voorbeeld*

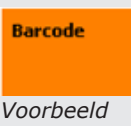

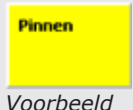

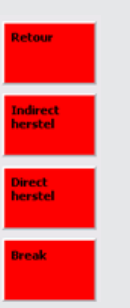

*Voorbeeld*

## **Retourboekingen:**

- Een contante boeking kan altijd worden tegen geboekt
- Een pinbetaling kan niet worden tegen geboekt (geld is al afgeboekt)
	- Een Q-PAY betaling kan worden teruggeboekt onder de volgende voorwaarden:
		- Binnen 15 minuten na de oorspronkelijke boeking
		- De retourboeking moet binnen één bon worden uitgevoerd

#### **5. KASSA RAPPORTEN**

- X-rapport : draai de sleutel in de X-stand
- Z-rapport : draai de sleutel in de Z-stand

Nu kun je het betreffende rapport kiezen door op [Rapporten] te drukken

## **6. OVERIGE TOETSEN**

- [Bon aan/uit] : zet de printfunctie van de bonprinter aan/uit
- 
- [Extra bon/ Kopij bon] : drukt de laatste bon of rapport (nogmaals) uit
	- [PLU] : hiermee kun je een artikel opzoeken
- - [Training] $*$  (met sleutel) : zet de kassa in de 'training' -stand.

#### *\*(!) In de trainingsstand worden Boekingen NIET opgeslagen. Vergeet niet om de kassa UIT DE TRAININGSSTAND TE HALEN wanneer je gaat afrekenen met klanten.*

# **7. RESIDU KNOP**

Deze functie zorgt ervoor dat een restant van een artikel tegen de kostprijs kan worden weggeboekt (bijv. als het artikel niet meer bruikbaar is of wordt weggegooid). In de rapportage worden deze artikelen dan als kostprijs afgeboekt.

Eerst dient de 'residu knop' op de kassa te worden aangemaakt.

- De handeling om deze toets vervolgens te gebruiken is:
- Druk op de knop 'Residu'.
- Sla alle artikelen aan die afgeschreven dienen te worden
- Druk wederom op de knop 'Residu'.

## **8. KASSAROL VERWISSELEN**

- Druk op de knop op de printer waarmee je de klep opent
- Verwijder het restant van de oude kassarol
- Plaats een nieuwe rol waarbij het papier aan de onderzijde naar je toe komt
- Sluit de klep
- Druk op [Extra bon] om te zien of de rol op de juiste manier is geplaatst

## **9. BEDIENING GELDLADE MET SLEUTEL**

(Leg of bewaar de sleutel NOOIT in de geldlade!)

- Sleutel naar rechts : lade is niet vergrendeld en blijft open
	- Sleutel verticaal : lade is vergrendeld en gaat alleen open via de kassa
	- Sleutel naar links : lade is op slot en kan enkel met de sleutel open

## **10. HOE TE HANDELEN BIJ STORINGEN?**

- Vraag eerst een collega/manager
- Komt u niet verder? Bel dan onze Servicedesk, het telefoonnummer staat op de witte sticker op de kassa
- Wanneer u contact opneemt, noteer dan eerst het servicenummer van de kassa (dit staat op dezelfde sticker)

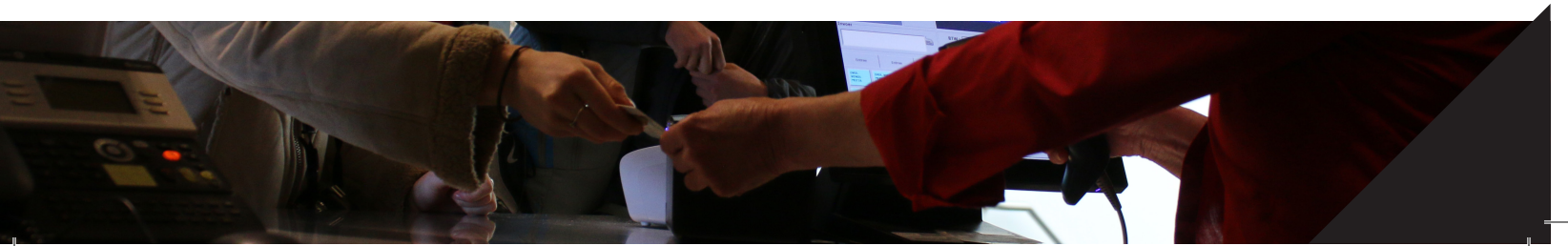

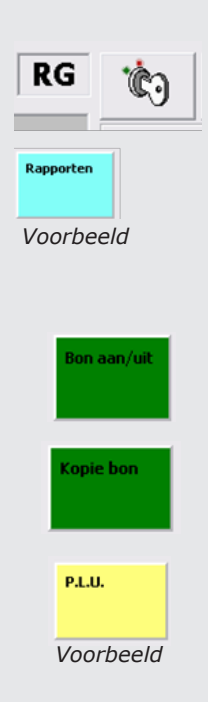